# 国金期货 APP—开户云五期开户指引

### 1. 打开国金期货 APP——点击快速开户——选择开立期货账户

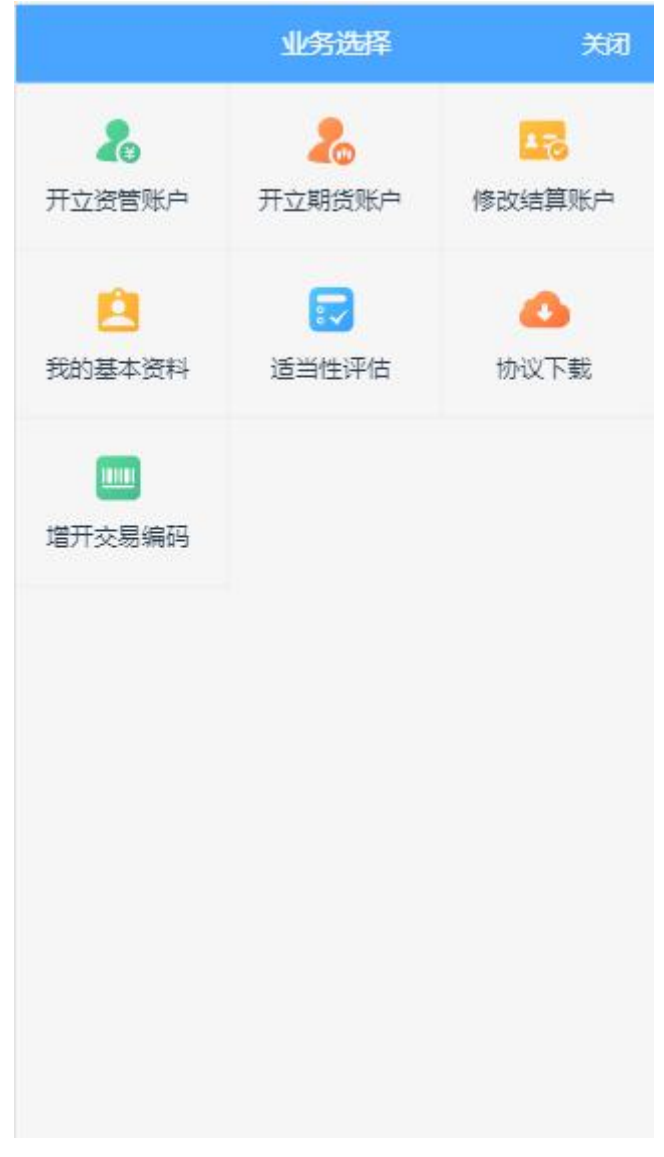

图 1 期货开户云 app 业务选择页面

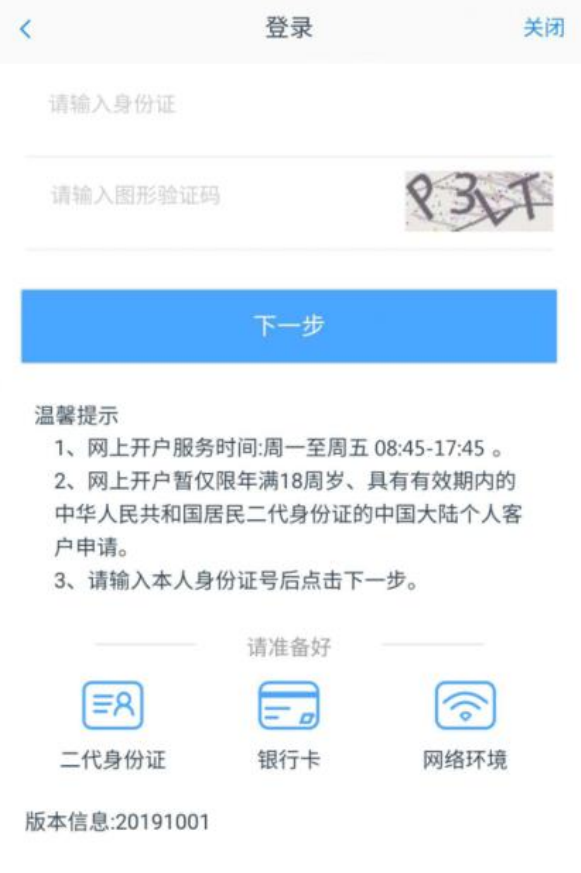

代码版本日期:2019-10-31

图 2 期货开户云 app 登录页面

开户之前,需要准备身份证和银行卡,开户所使用的手机必须具备以下的硬件条 件并保证可以正常使用:摄像头、麦克风、扬声器等,在开户过程中,系统会自 动检测这些硬件的正确性,否则会被阻止开户。

# 2. 上传照片

进入到上传照片页面,根据按钮提示上传身份证正面、反面和签名照等图片,上 传的照片必须是近距离拍摄、画面清楚的。所有照片都上传成功以后,请阅读"数 字证书安全责任书",阅读完成并同意后点击"下一步"进入到"个人基本资料" 页面。上传照片页面如图 3 所示:

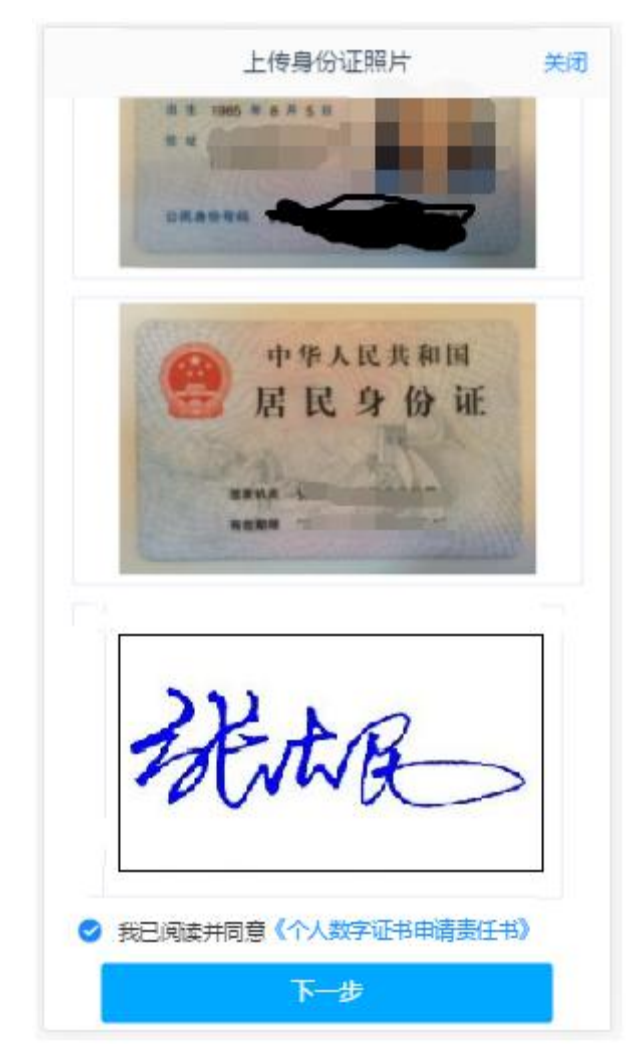

图 3 期货开户云 app 上传身份证页

所有照片都上传成功以后,请阅读"数字证书安全责任书",阅读完成并同意后 点击"下一步"进入到"个人基本资料"页面。

## 3. 个人基本资料

进入到"个人基本资料"页面,会看到有部分信息是已经默认填写的,这都是根 据上传的身份证资料自动获取的。如果获取的信息有不正确的地方可以自行修 改。基本资料前端标"\*"的为必填选项,需要投资者按照真实意愿填写。如果 发现上传资料发生错误,可以点击"上一步"重新上传照片信息。基本资料的界 面如图 4 所示。

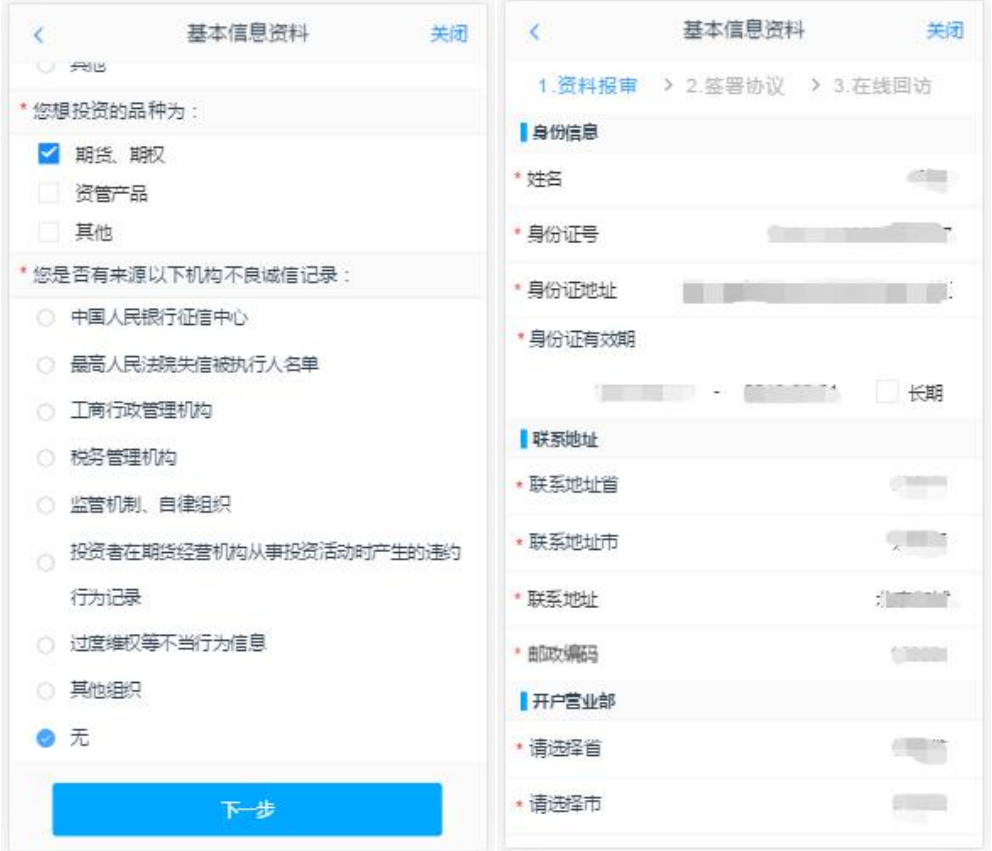

图 4 填写基本资料

## 4. 银期绑定

银期绑定页面在点击银行列表或开户行中展示出期货公司支持的所有银行,客户 根据实际情况上传银行卡照片后,页面中展示自动获取的银行卡基本信息,详细 的注意事项请阅读页面上方的温馨提示。如果获取的信息有不正确的地方可以自 行修改,可以根据需要同时上传多张银行卡。银期绑定界面如[图](#page-4-0) 5 所示。 说明:

1.若上传的银行卡为信用卡,则不能通过;

2.若上传银行卡为期货公司不在列表内的正常卡,则不能通过。

3.若上传银行卡出现 OCR 识别失败的情况, 例如模糊不清, 或境外卡。系统会 提示: "银行卡识别失败",此时客户可以进行手动填写。手动填写正确,则可 以通过。

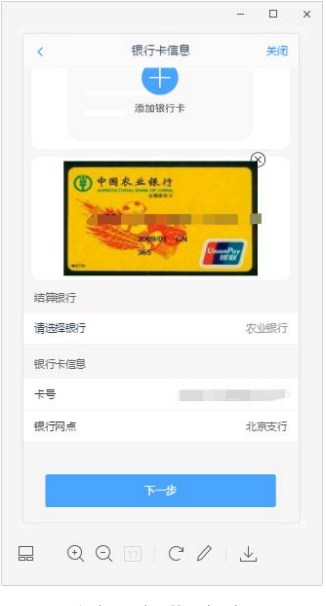

<span id="page-4-0"></span>图 5 银期绑定

银行卡信息填写完成后,点击"下一步"进入到投资者适当性类型选择步骤。

### 5. 投资者适当性类型选择

投资者适当性分类是客户根据自己实际情况选择普通投资者还是专业投资者。投 资者适当性分类界面如[图](#page-4-1) 6 所示。

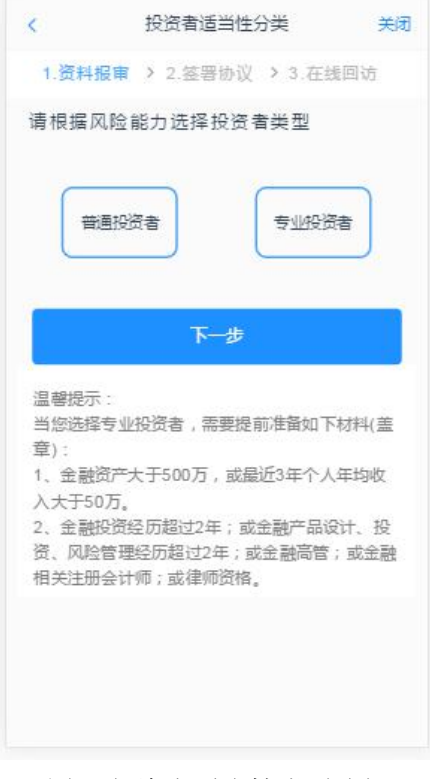

<span id="page-4-1"></span>图 6 投资者适当性类型选择

如果选择普通投资者,点击"下一步"进入到风险承受能力问卷页面,选择专业 投资者,点击"下一步"进入到专业投资者信息采集问卷页面。

#### **6.** 风险问卷测评

问卷部分客户只需根据自身实际情况选择即可。风险测评问卷实现自动保存,即 使后面需要修改,仅修改错误选项即可,正确选项无需再选,同时新增了风险测 评模型,更加友好地揭示了风险匹配相关说明。

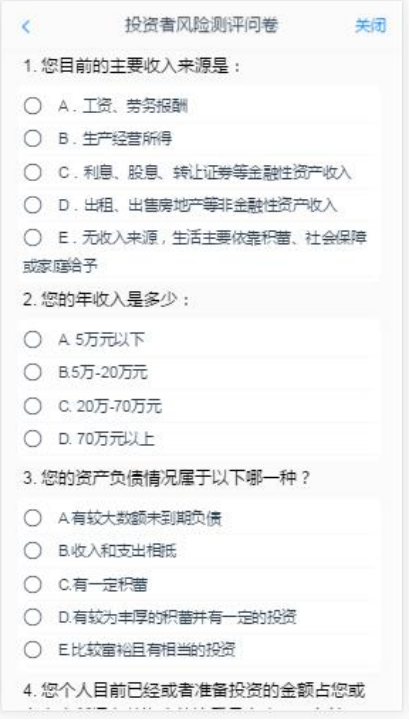

图 7 风险承受能力问卷

点击"下一步",进入普通投资者答题结果页面,提示当前评测结果,风险承受 能力评测结果如图 8 所示:

说明: 2008年 2018年 2018年 2018年 2018年 2018年 2018年 2018年 2018年 2018年 2018年 2018年 2018年 2018年 2018年 2018年 2018年 2018年 2018年 2018年 2018年 2018年 2018年 2018年 2018年 2018年 2018年 2018年 2018年 2018年 2018年 2018年 2018年 2018年 2018年 2018年 20

#### 1.风险测评为 C1、C2 型的投资者仅可购买相关资管产品;测评结果为 C3 型的投资者仅可开立商品期货账户;测评结果为 C4、C5 型的投资者可开立商品 期货、商品期权、金融期货、原油期货账户。

2.若投资者风险评测等级与选择开立的期货账户种类不匹配且坚持开户的, 需要签署普通投资者风险警示书。

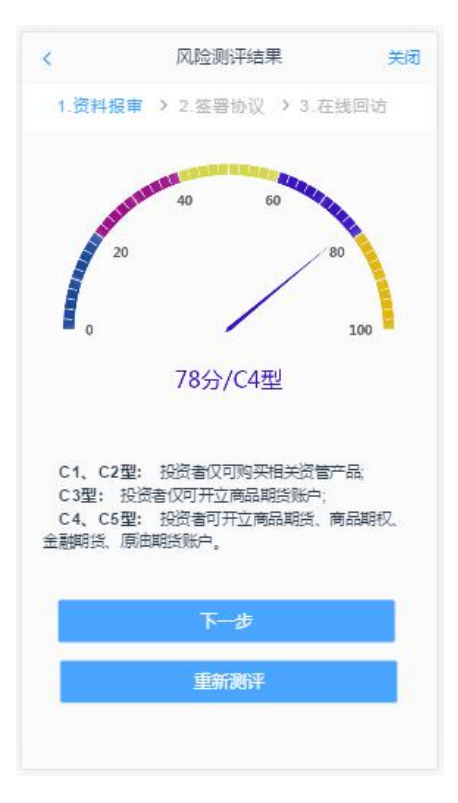

图 8 普通投资者风险测评问卷结果

点击"下一步",进入账户选择页面。

7. 交易所选择

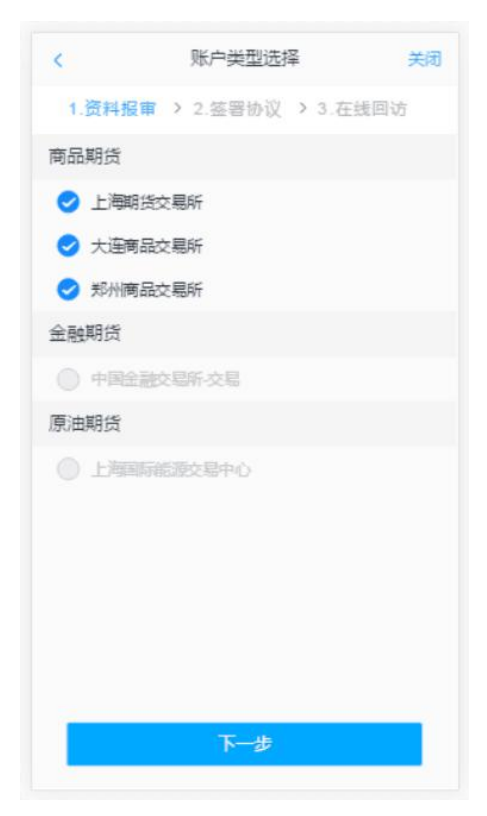

图 9 账户选择

若是首次开户的客户,可选择的期货市场包括: 上海期货交易所、大连商品交易 所、郑州商品交易所。增开交易编码或之前开过的金融/原油户的客户,可选择 的期货市场包括:上海期货交易所、大连商品交易所、郑州商品交易所、中国金 融交易所、上海国际能源交易中心。

#### 8. 阅读相关协议

客户阅读相关开户协议,只需滑动至最后,勾选上【我已阅读并同意】,即可点 击下一步。

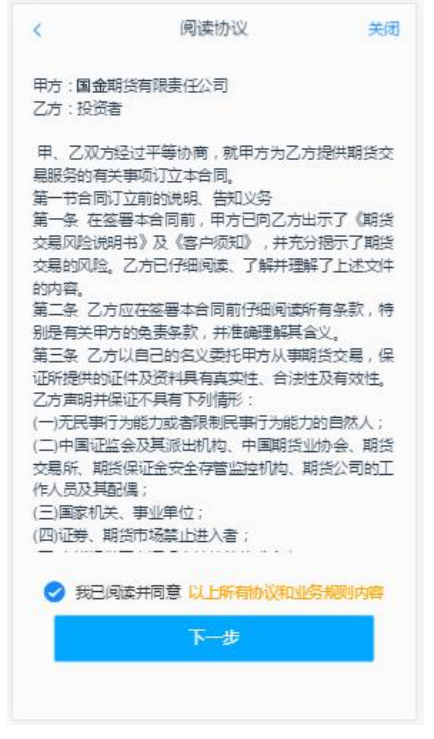

图 10 阅读协议

阅读完并同意协议的内容后,点击"下一步"进入到视频见证页面。

#### 9. 视频验证

视频验证页面是开户人员手持本人身份证与期货公司的认证人进行视频实名认 证。

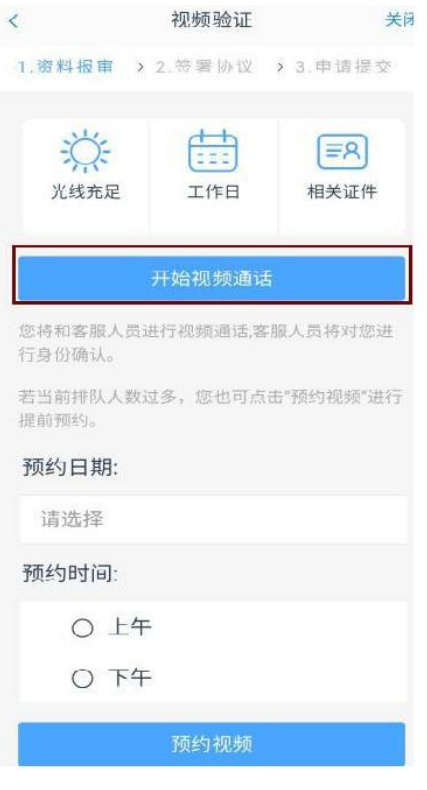

图 11 视频认证

#### 注: カランド アイスト こうしょう こうしょう こうしょう

1. 视频若出现长时间排队,系统未自动刷新的情况,请您退出 APP 再进一次开 户系统;

2. 接入视频请使用网络较好的 4G 网络(首选), 或 WIFI 网络。

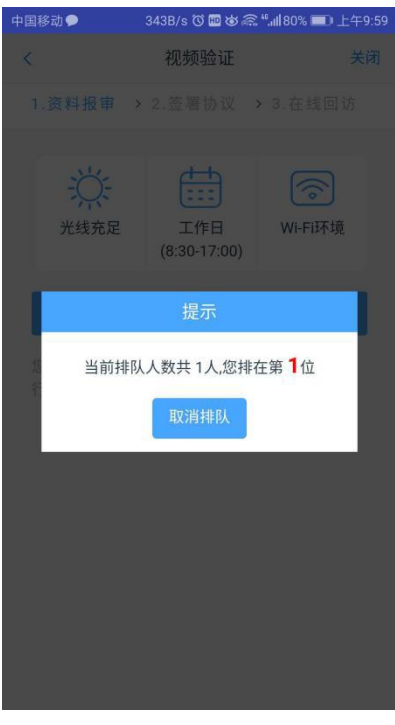

图 12 视频排队

在视频过程中,如果发现填写的信息有误或不一致的情况,认证人员会根据不通 过原因打回到信息填写有误的界面,客户刷新前端重新完善信息后再发视频认 证。视频审核通过以后, 客户点击"下一步"进入到安装数字证书。

#### 10. 安装数字证书

数字证书是唯一识别客户的凭证,安装的证书需要输入密码,安装成功后,自动 保存到本地。

说明: 建议客户在开户业务操作时使用同一设备操作,更换设备需要重新安装 数字证书。

此处设置的密码一定要记住,在之后的流程中会用到验证证书的密码。否则, 只能删除本地证书文件,重新视频验证、安装证书才可通过。安装证书过程如图 13 所示。

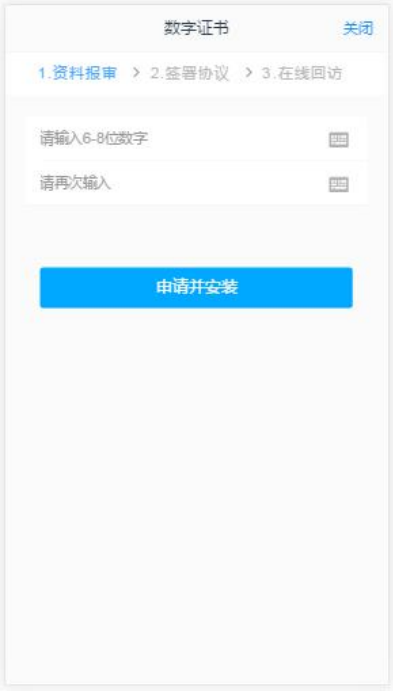

图 12 设置数字证书密码

数字证书安装成功后,点击"下一步",进入签署协议步骤

#### 11. 签署协议

签署的协议是客户须知、合同书和一些风险说明,客户必须仔细阅读并同意后方 可进行下一步。签署协议界面如图 13 所示。

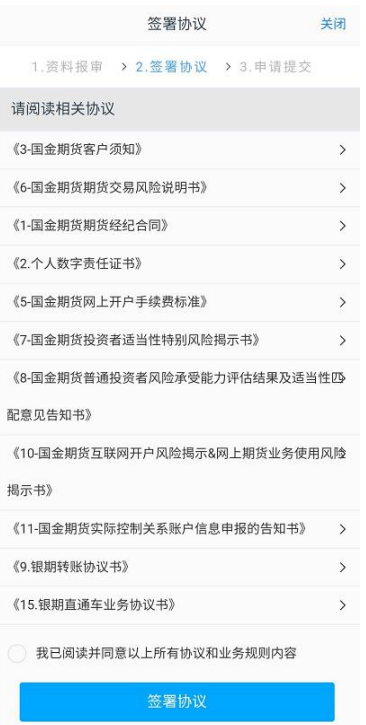

图 13 签署协议

若协议全部签署后,勾选我已阅读以上所有协议规则内容,点击"下一步"进入 到在线回访步骤。

### 12. 在线回访

在线回访是开户云开立期货业务的最后一个步骤,客户根据实际情况选择即可。 回访问卷的界面如图 14 所示。

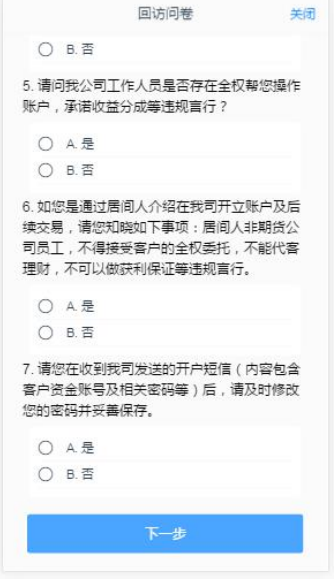

图 14 在线回访

客户在线完成回访问卷点击下一步,弹窗提示: "尊敬的投资者您好,回访结果 可能对您的业务办理造成影响,请您再次确认回访问卷答题是否准确。"回访问 卷的界面提示如图 15 所示。

说明: 回访问卷需按本人意愿真实作答,否则会影响到您的开户审核。

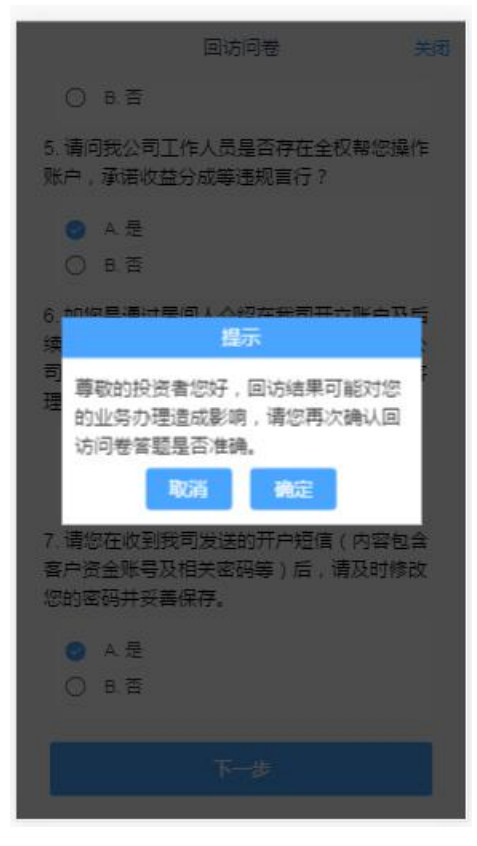

图 15 在线回访结果确认提示

用户点击"确定"进入到开户结果申请提交页面,客户会收到短信通知,如果开 立期货成功,正确返回客户的资金账号。

说明: 若客户存在多个未完成的在途业务,系统只接受第一次提交结果。提交 后其他在途任务即使选择继续进行也无法重复提交复核申请。当第一次提交的 复核申请未通过,被复核人员打回,则其他在途任务可再次提交。

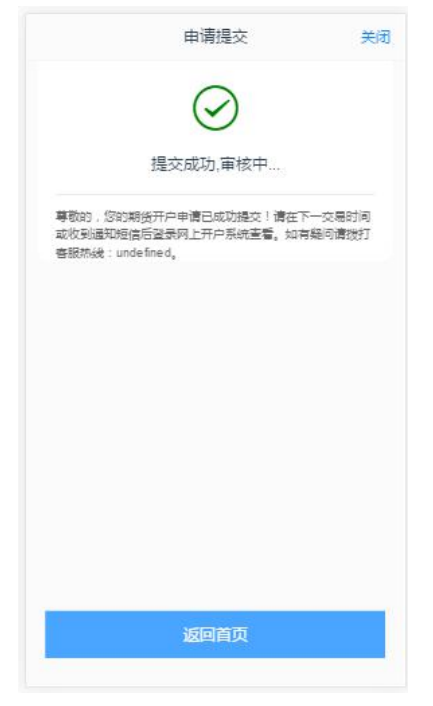

图 16 开立期货申请提交

经过以上这些步骤,用户就开立期货成功了。

## 13.查看我的开户业务

在我的业务中,客户能够查看到当前在途的业务类型和状态还有相应的其他信 息,分为待完成业务和已完成业务。

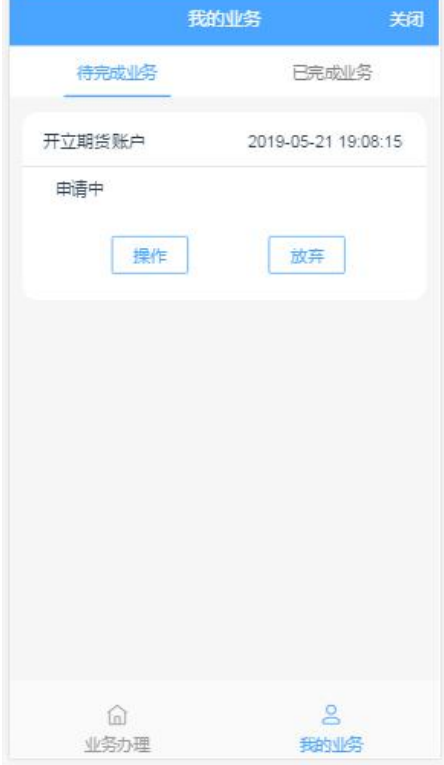

图 17 我的业务